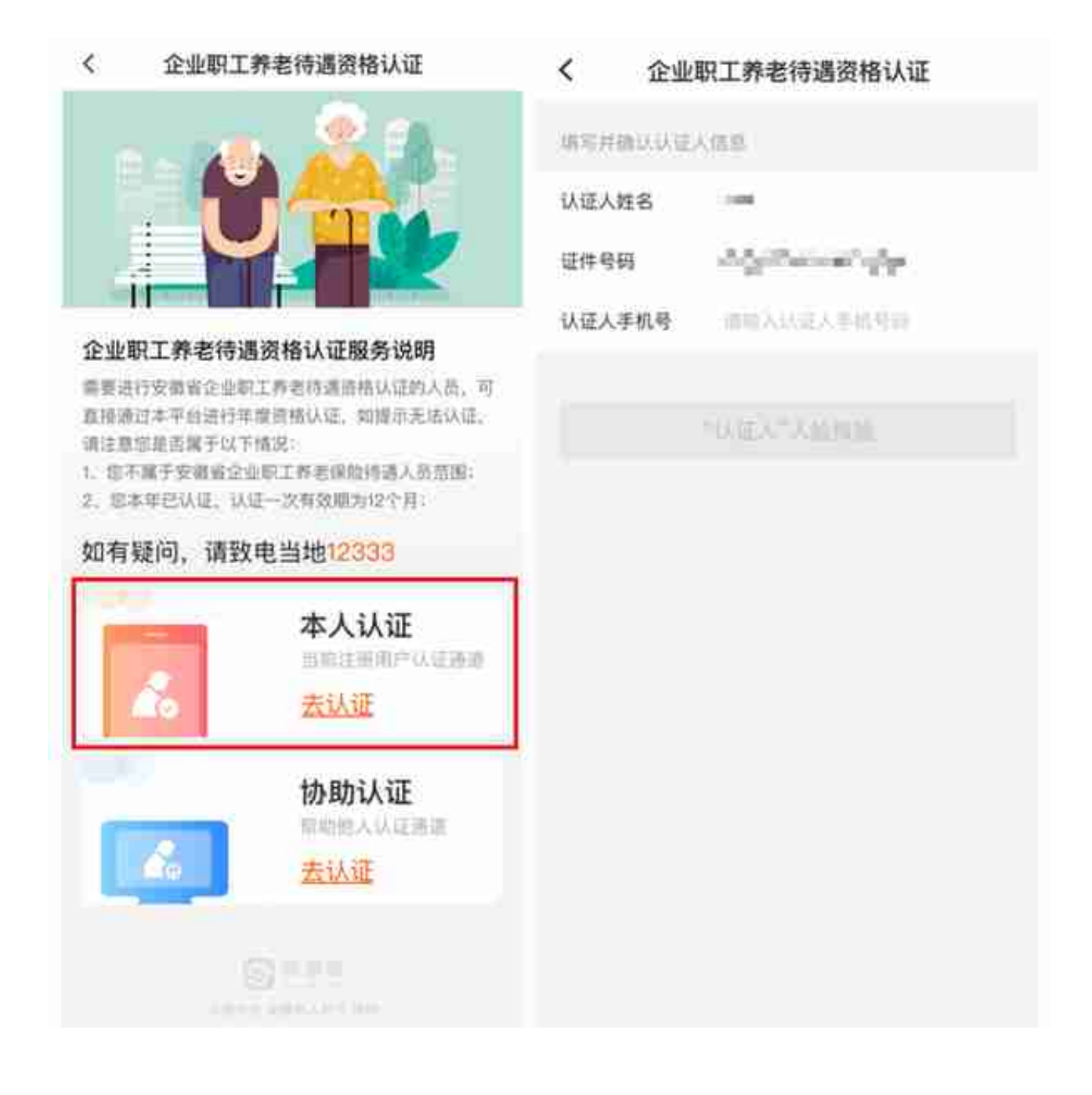

## 2.人脸认证开始后"认证人"根据提示动作进行操作。

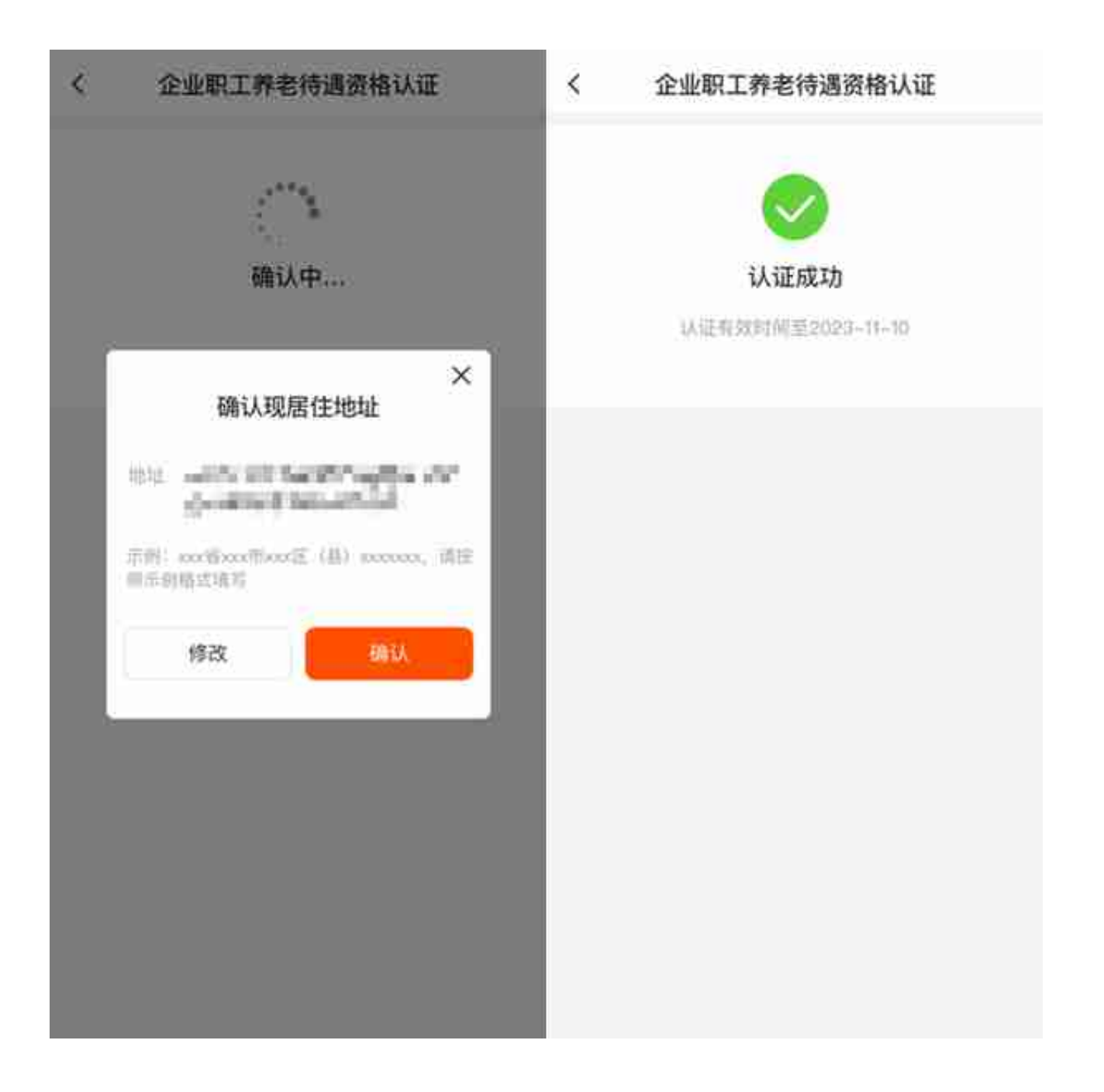

## 1.若要协助他人进行认证, 请点击"协助认证"。

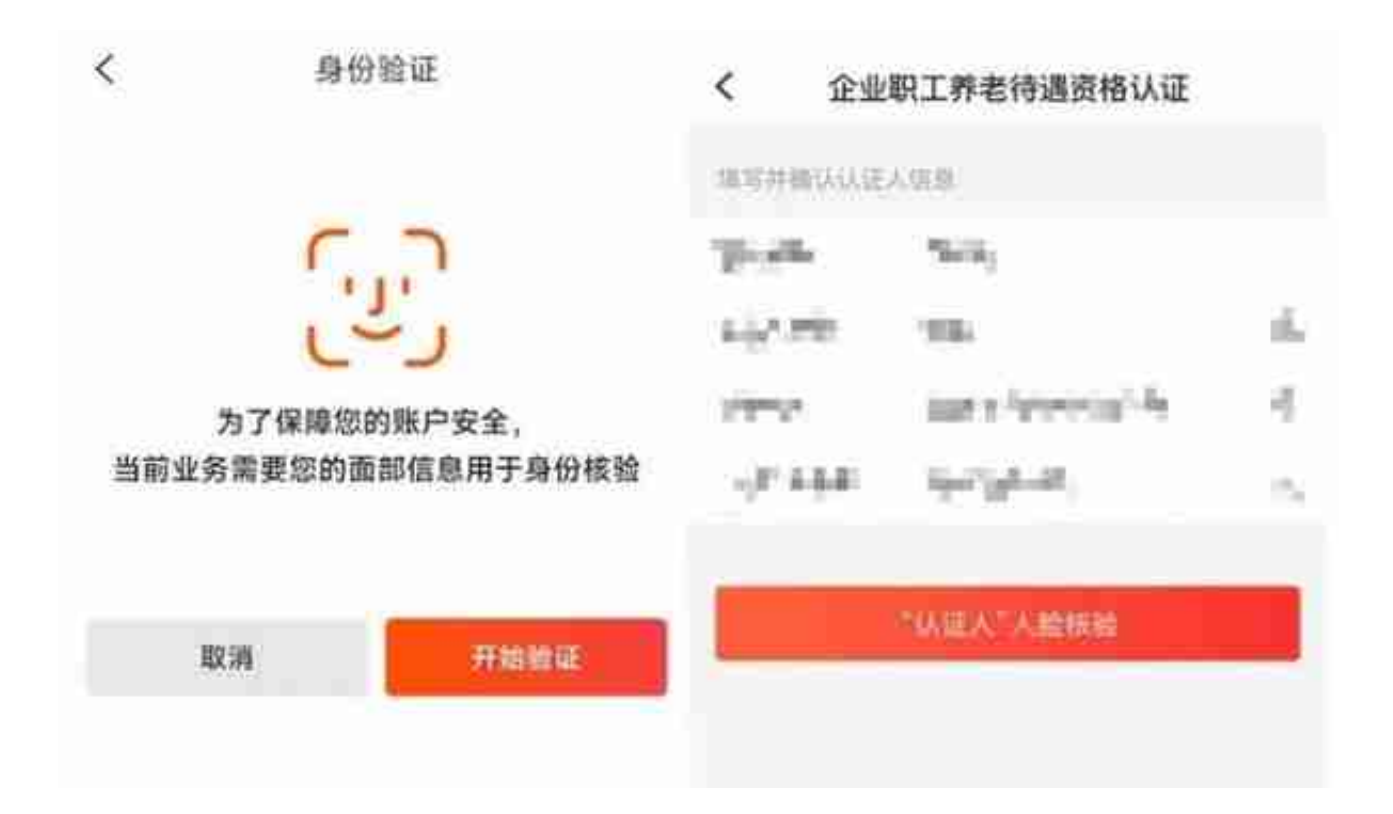

3.人脸认证开始后"认证人"根据提示动作进行操作。

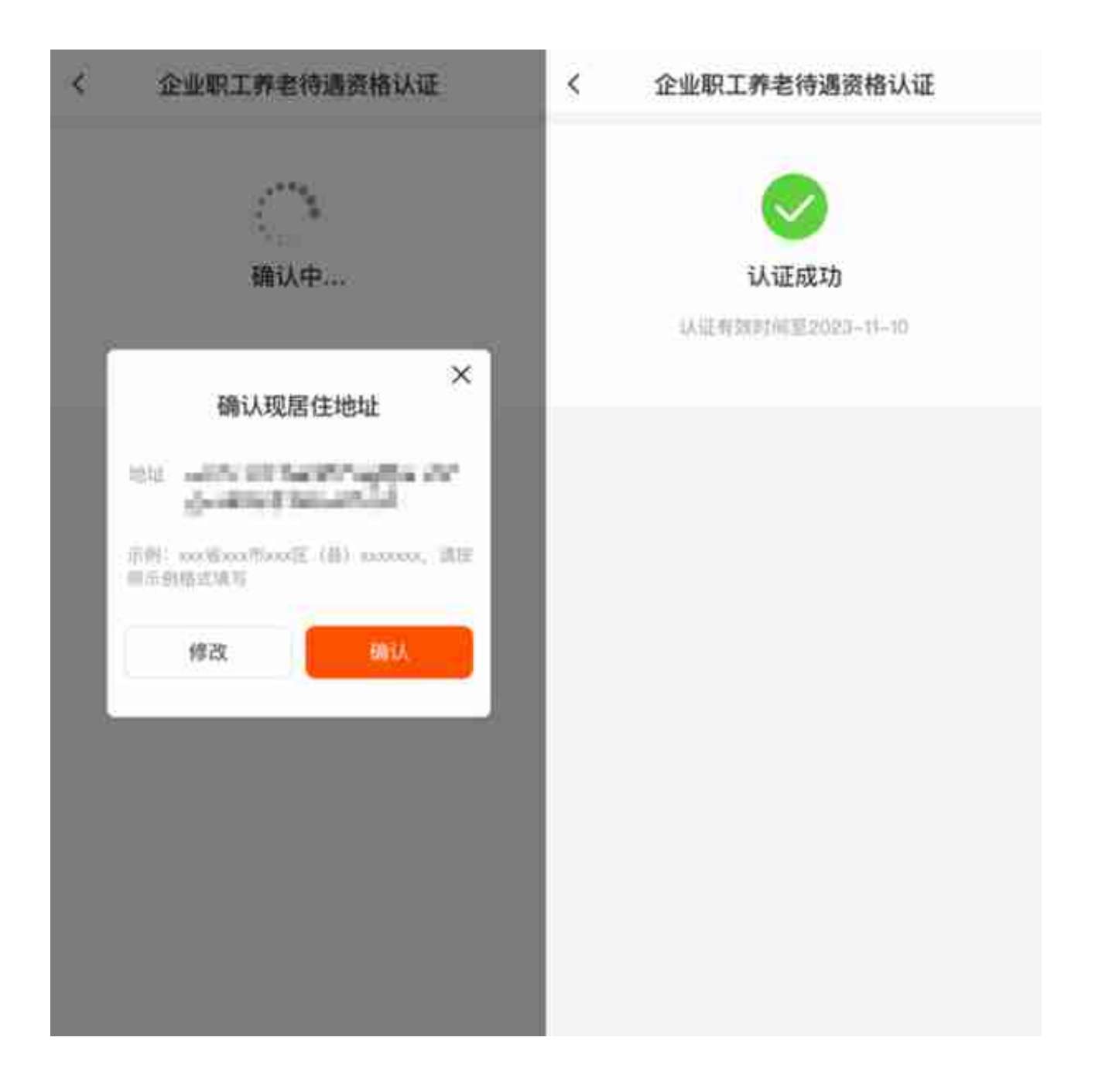

**注:本文示例图文仅供操作参考,请以实际操作页面为准。**

5、进入"老来" APP→点击"社保"。

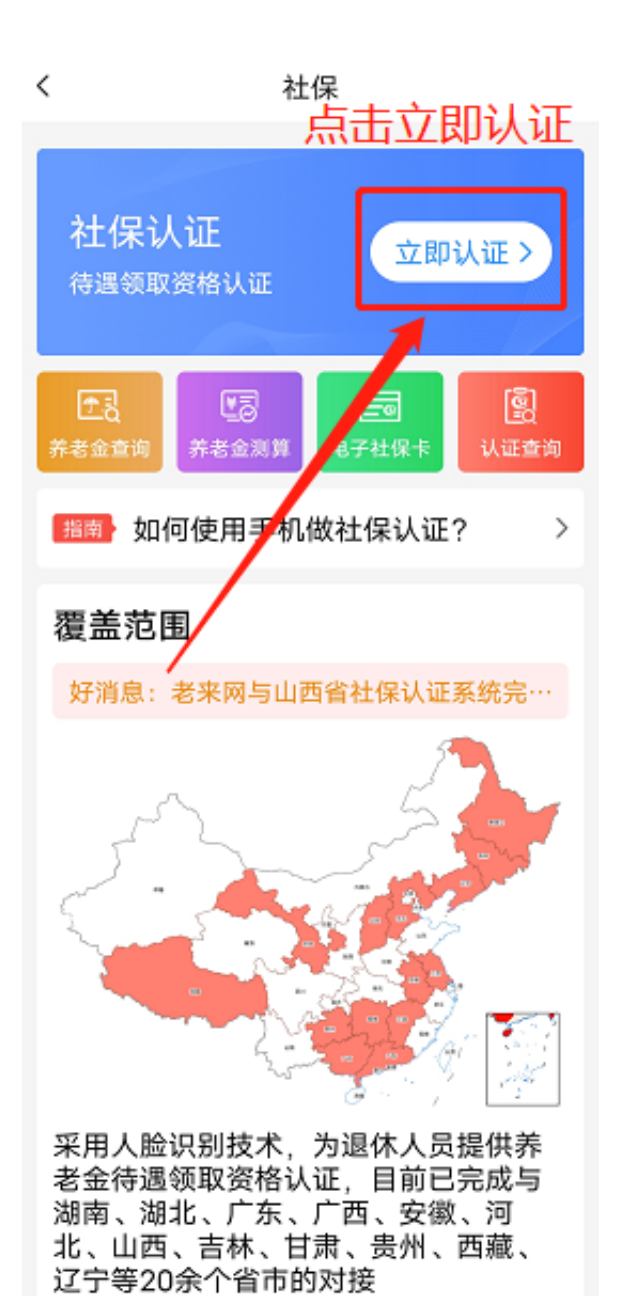

7、点击"新增参保人"(如已添加参保人请直接点击参保人进行认证)。

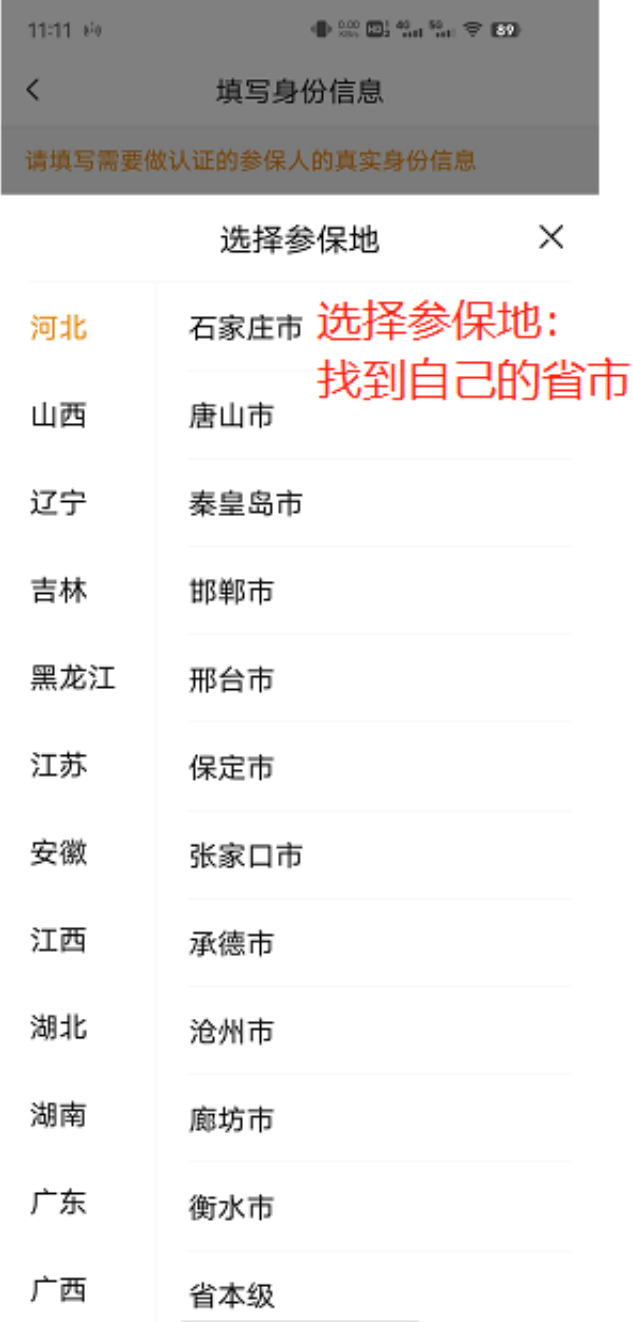

9、填写身份信息→开始认证。

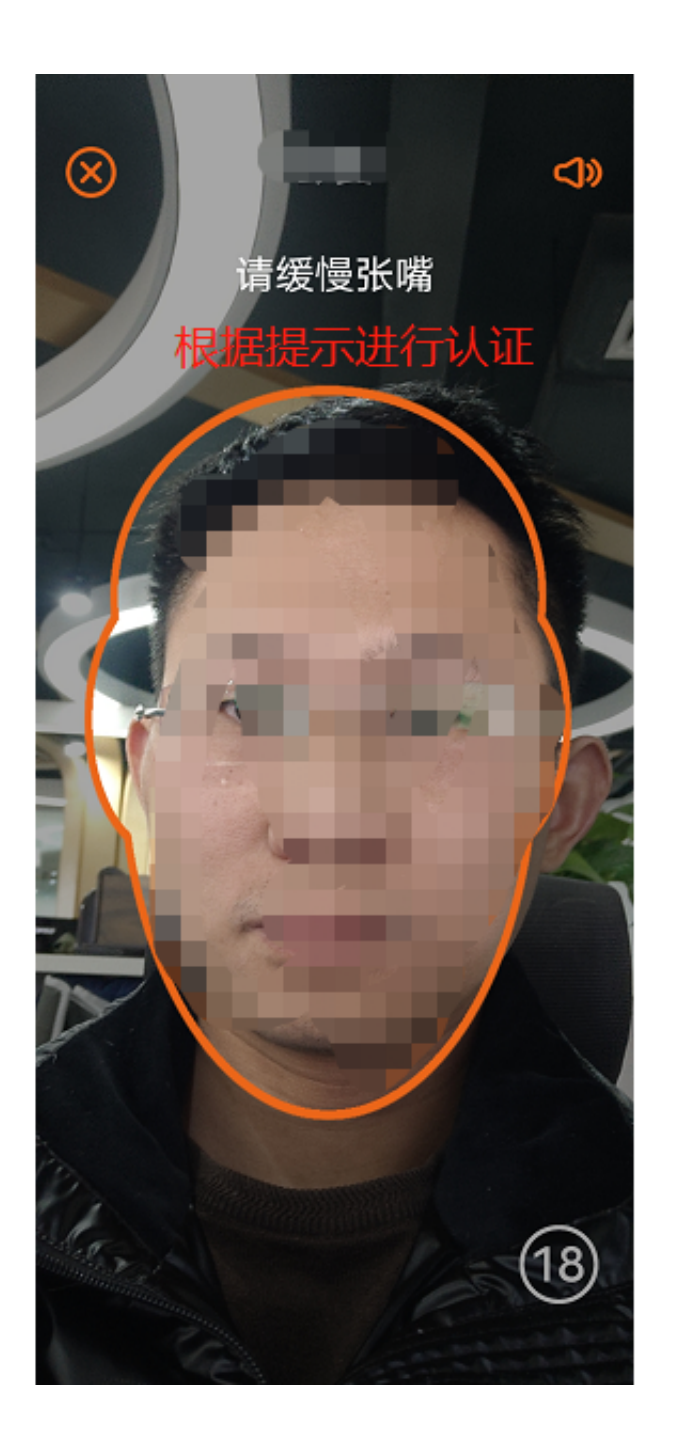

11、认证完成(即认证成功)。